## **CLUSTERS, BUILDING ONE 2/8/2021**

## **PREPARATION**

- 1. Before meeting determine the theme of your cluster. Something that will work for your project.
- 2. Before meeting look for elements to be in the cluster.
	- a. Everything must be a png (transparent).
	- b. It is nice to have a 'base' element.
	- c. You will need 3-10 elements to go in the cluster.
- 3. Before meeting open these elements in your Elements and have them in the Photo Bin.
- 4. In meeting we will set up a page where you can build 4 cluster.
	- a. File > New > Blank File > Document Type: Scrapbooking > OK
	- b. Confirm that Menu Bar > View > has Guides and Rulers Checked.
	- c. Position your cursor on the upper ruler, hold down your left mouse key and drag it down to the 6-inch mark.
	- d. Position your cursor on the left ruler, hold down your left mouse key and drag it down to the 6-inch mark.
	- e. Your page is now divided into 4 quadrants.

## **BUILDING THE CLUSTER**

My project is a baby book. I am guessing that I will have a baby getting a bath picture. So, I collected elements that would work for this theme. I don't know exactly what I will need so I built 4 possibilities. They are all different to show you options. In practice, I would probably set a look for the book and build ones that matched that look.

- 1. You will build the first cluster within the upper right quadrant.
- 2. Using your Move tool move the base element to this quadrant. Size it.
- 3. Just add elements to the cluster you are building.
- 
- 4. Move things around in your Layers panel to get the look you want.
- 5. A good practice would be to use some of the same elements and build 4 versions of clusters. Some could be corners, horizontal and vertical.

## **SAVING THE CLUSTERS**

- 1. You can save it now as a TIF or PSD so you maintain the layers and transparency.
- 2. But I like to save it as a Group.
- 3. Select all the elements that are in your cluster.
- 4. Click on the Create a New Group icon at the top of the Layers panel.
- 5. Name the group, just like you would a layer.
- 6. To open the group click the > next to the link icon.
- 7. The advantages of having it a group are:
	- a. You Layers panel is not so long and fill up the area.
	- b. You can move the whole group at once.
	- c. It is like linking all of the parts together but when you open the group you can move or change them individually.

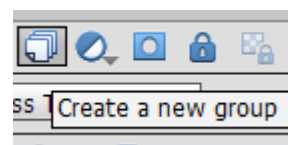

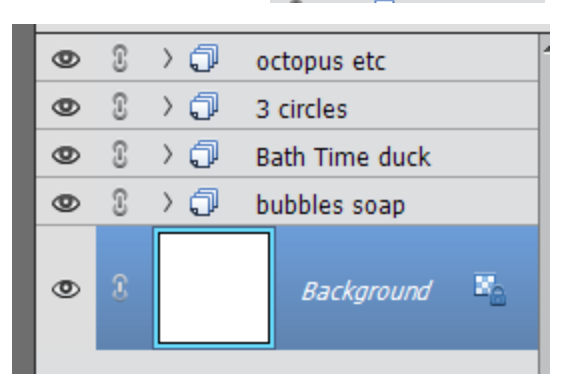

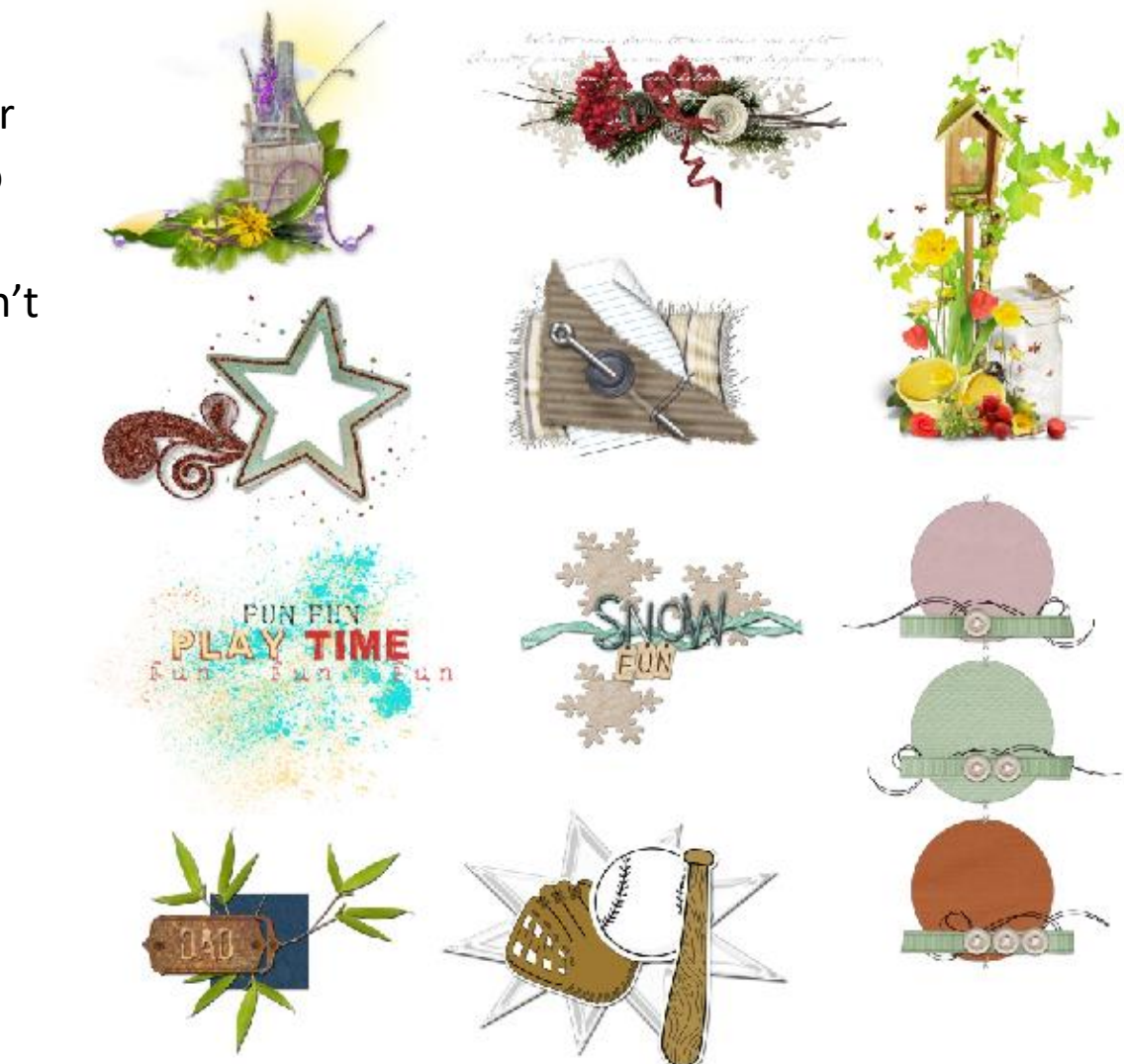

Here are some cluster examples to give you ideas. I didn't build them.